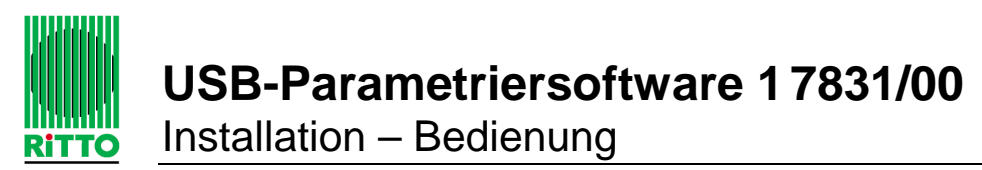

Ausgabe 2/2007 – Identnummer 400 232 795

## **1 Lieferumfang / Inhalt**

- 1. CD-ROM
- 2. USB-Anschlußkabel

# **2 Einleitung**

Die USB-Parametriersoftware ermöglicht die schnelle Inbetriebnahme der Video-Freisprechstellen Color 1 7835/.. und 1 7845/.. bzw. der Video-Hausstation Komfort Color 1 7845/.. über einen PC.

Zur Installation der Software starten Sie bitte das Setup-Programm von der mitgelieferten CD. Bitte folgen Sie den Anweisungen des Setup-Programms.

Nach erfolgreicher Installation der Software ist die TwinBus Video-Freisprechstelle bzw. Video-Hausstation durch das beiliegende USB-Kabel mit dem Computer bzw. Laptop zu verbinden. Nachdem eine Verbindung hergestellt ist, blinken die rote und die gelbe LED der Video-Sprechstelle abwechselnd. Die Software erkennt automatisch den angeschlossenen Gerätetyp.

Es können alle Einstellungen, die über das Inbetriebnahmemenü der Video-Freisprechstelle / Video-Hausstation vorgenommen werden können, auch über die USB-Parametriersoftware eingestellt werden. Zusätzlich bietet die Software die Möglichkeit, bei internem Sprechverkehr den Teilnehmern Namen zuzuordnen. Außerdem kann bei der Video-Freisprechstelle 1 7835/.. ein individueller Klingelton (Rufton 6) erzeugt werden. Bei den Komfortvarianten 1 7845/.. und 1 7855/.. können polyphone Klingeltöne eingeladen werden. Zusätzlich werden die Seriennummer, die Anzahl der eingelernte Türrufe und der Status des Einstellschutzes (ausführbar über das TwinBus Netzgerät 1 7573) angezeigt.

# **3 Software starten**

Starten Sie die Software über das Windows-Startmenü:

Start  $\rightarrow$  Programme  $\rightarrow$  RITTO  $\rightarrow$  RITTO USB Parametriersoftware 1 7831

Es erscheint nachfolgende Startmaske:

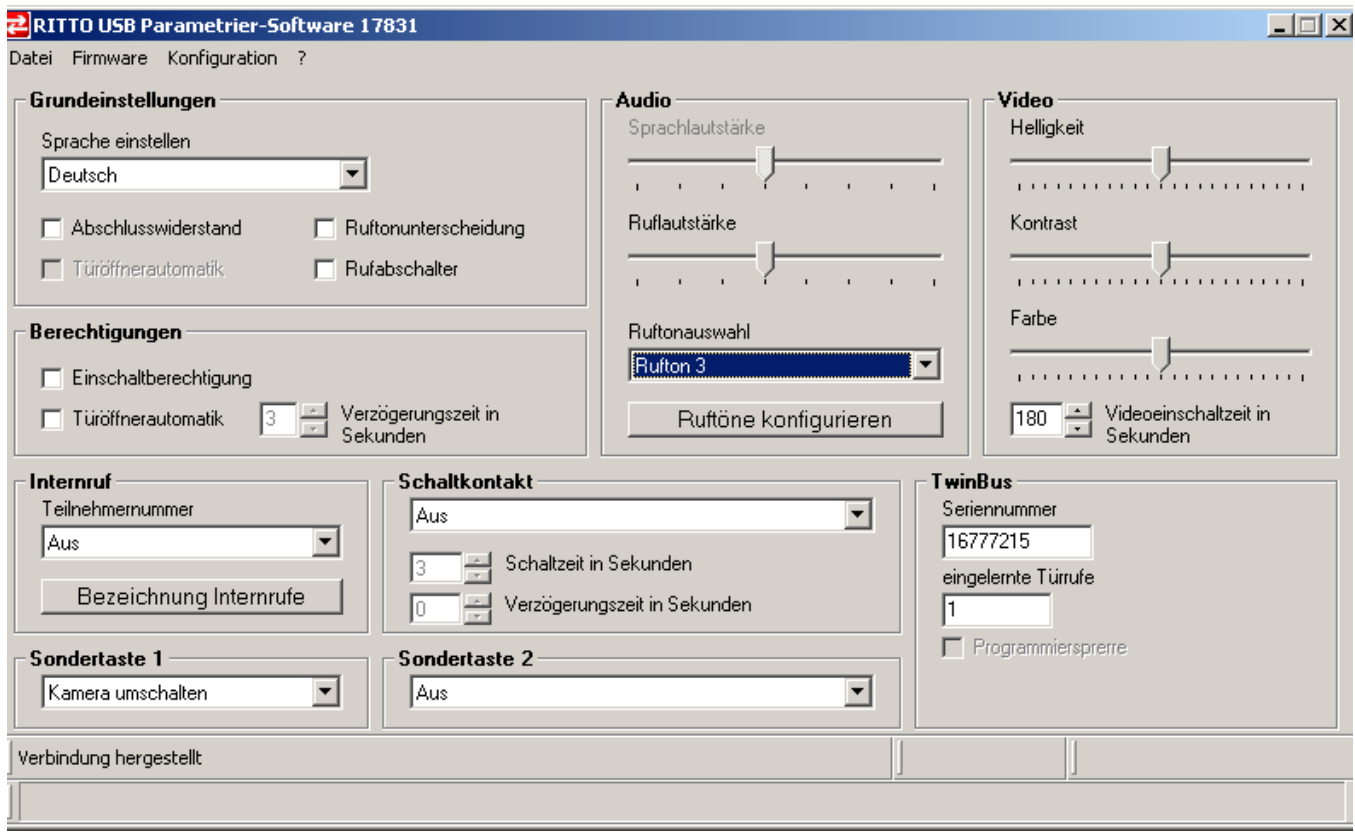

Bild: Maske 1 7831 (am Beispiel der Video-Hausstation Komfort 1 7855)

Bei der Video-Freisprechstelle 1 7835 entfällt gegenüber der Abbildung oben das Auswahlfeld "Sondertaste 2". Bei der Video-Freisprechstelle Komfort 1 7845 erscheint ein zusätzliches Feld "Komforttasten".

## **4 Beschreibung der Menüpunkte**

#### 4.1 Menüpunkt "Datei"

Über "**Beenden**" wird das Programm beendet. Bitte speichern Sie vorher die Einstellungen (s. Menüpunkt "Konfiguration")

### **4.2 Menüpunkt** "Firmware"

Über "Öffnen" kann ein Update der Gerätesoftware eingeladen werden. Bitte setzen Sie sich vorher mit der RITTO GmbH & Co. KG in Verbindung und fragen, ob ein Update verfügbar ist.

Über "Update" wird die geöffnete Firmware (Gerätesoftware) in die Video-Sprechstelle übertragen.

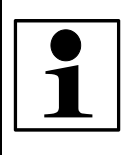

## **Hinweis:**

Ein Firmwareupdate sollte nur nach Rücksprache mit der Firma RITTO GmbH & Co. KG erfolgen!

### **4.3 Menüpunkt** "Konfiguration"

Über "Öffnen" kann eine zuvor gespeicherte Konfigurationsdatei geöffnet werden.

Über "Speichern" wird die aktuelle Konfiguration auf der Festplatte gespeichert. Die Konfiguration steht dann für spätere Veränderungen zur Verfügung. Zum Abspeichern ist ein Dateiname zu vergeben.

Durch Aufruf des Menüpunktes "Werkseinstellungen laden" werden alle Einstellungen der USB-Parametriesoftware in den Grundzustand zurückgesetzt. Vorgenommene Einstellungen, die noch nicht gespeichert wurden, gehen dabei verloren.

Über die Funktion "Update" werden die aktuellen Einstellungen der Parametriersoftware in das TwinBusGerät übertragen.

Nach Aufruf des Menüpunktes "Read" werden die aktuellen Einstellungen des angeschlossenen Video-Gerätes ausgelesen und am Bildschirm angezeigt.

### 4.4 Menüpunkt "?"

Der Ausgabestand der installierten Parametriersoftware wird nach Aufruf des Menüs "Info zur Software" angezeigt.

Über den Menüpunkt "Info zu TwinBus-Gerät" werden die Artikelnummer, der Hardwarestand sowie verschiedene Softwarestände dargestellt. Halten Sie diese Angaben bitte bei möglichen Rückfragen bei der RITTO GmbH & CO. KG bereit.

### **4.5 Statusleiste**

In der Statusleiste wird angezeigt, ob eine Verbindung zur Sprechstelle besteht (Verbindung hergestellt / keine Verbindung). Außerdem ist der Softwarestand der geladenen Firmware und die aktuell ausgeführte Aktion (mit Fortschrittsbalken) erkennbar.

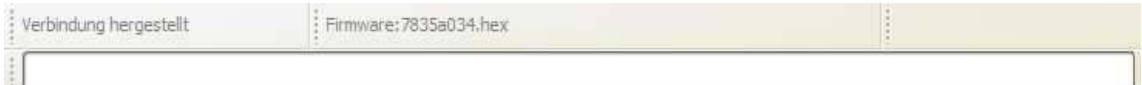

Bild: Statusleiste

## **5 Beschreibung der Einstellmöglichkeiten**

Die Einstellmöglichkeiten sind ausführlich in der Bedienungsanleitung der TwinBus Video-Sprechstelle beschrieben.

### **5.1 Grundeinstellungen**

Unter "**Sprache einstellen**" kann die spätere Menü-Sprache am On-Screen-Display der Video-Freisprechstelle eingestellt werden. Die Werkseinstellung ist "Deutsch".

Über das Feld "**Abschlußwiderstand**" wird der Abschlußwiderstand aktiviert bzw. deaktiviert. Der Abschlußwiderstand muß eingeschaltet werden, wenn es sich bei der einzurichtenden Video-Freisprechstelle um das letzte Gerät in einer Video-Buslinie handelt. Die Werkseinstellung ist "Aus".

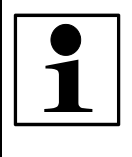

## **Hinweis:**

Fehlerhaft gesetzte Abschlußwiderstände führen zu einer Verminderung der Bildqualität.

Über das Feld "**Türöffnerautomatik**" wird die Türöffnerautomatik aktiviert bzw. deaktiviert. Für die Ausführung dieser Funktion muß die Berechtigung zur Ausführung Türöffnerautomatik erteilt sein. Siehe dazu unter 5.2 "Berechtigungen". Die Werkseinstellung ist "Aus".

Über das Feld "**Ruftonunterscheidung**" kann die Ruftonunterscheidung mehrerer Türen deaktiviert werden. Die Werkseinstellung ist "Ein".

Über das Feld "**Rufabschalter**" kann der Rufabschalter aktiviert bzw. deaktiviert werden. Türrufe werden bei aktiviertem Rufabschalter dann nicht mehr akustisch signalisiert. Die Werkseinstellung ist "Aus".

### **5.2 Berechtigungen**

Über das Feld "**Einschaltberechtigung**" kann festgelegt werden, ob das Videobild der Türstation auch dann aufgerufen werden kann, wenn die Video-Sprechstelle zuvor nicht angeklingelt wurde. Die Werkseinstellung ist "Aus".

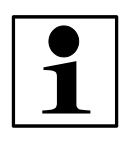

## **Hinweis:**

Die manuelle Einschaltberechtigung darf nur aktiviert werden, wenn die Video-Sprechstelle dezentral aus einem Netztrafo versorgt werden.

Durch Aktivierung des Feldes "**Türöffnerautomatik**" wird die Funktion der Türöffnerautomatik (Portamat) freigeschaltet. Siehe dazu auch Grundeinstellungen 5.1. Bei eingeschalteter Türöffnerautomatik wird bei einem eingehenden Klingelsignal automatisch ein Türöffnerbefehl gesendet. Sie können dazu die "**Verzögerungszeit in Sekunden**" festlegen.

### **5.3 Audio**

Die "**Sprachlautstärke**" kann über den Balken 8-stufig eingestellt werden. Geregelt wird, wie laut die Sprache von der Türstation an der Video Freisprechstelle ausgegeben werden soll. Bei der Video-Hausstation Komfort 1 7855 ist diese Einstellung nicht notwendig.

Die "**Ruflautstärke**" kann über den Balken 8-stufig eingestellt werden.

Über "**Ruftonauswahl**" wird festgelegt, welcher Rufton bei Betätigung der Klingeltaste ausgeführt werden soll. Wurde unter "Grundeinstellungen" die Ruftonunterscheidung nicht deaktiviert, werden weitere Klingeltasten automatisch mit einem anderen Rufton signalisiert.

Die Software bietet für die Video-Freisprechstelle 1 7835 die Möglichkeit, einen individuellen Rufton zu erzeugen. Betätigen Sie dazu den Button "Rufton 6 **einstellen**". Es öffnet sich folgendes Fenster:

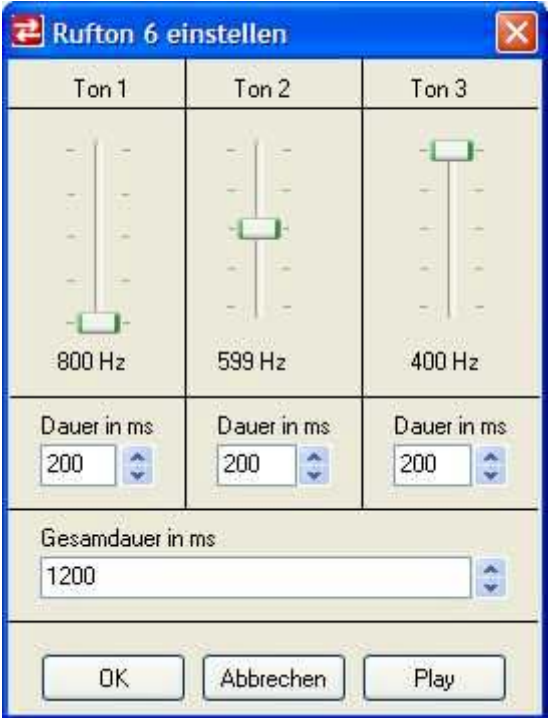

Bild: Rufton 6 einstellen

Ein Rufton wird dabei aus drei aufeinanderfolgenden Einzeltönen erzeugt. Pro **Ton** können die Ruffrequenz in **Hz** und die Abspiel**dauer in Millisekunden (ms)** des Einzeltones eingestellt werden. Außerdem kann die "**Gesamtdauer**

**in ms**" festgelegt werden. Der erstellte Rufton kann durch Betätigung der Taste "Play" über die PC-Lautsprecher angehört werden.

Mit "OK" werden die Einstellungen übernommen.

### **5.4 Polyphone Ruftöne auswählen**

Die Video-Freisprechstelle Komfort 1 7845 und die Video-Hausstation Komfort 1 7855 verfügen über die Möglichkeit, 10 polyphone Rufmelodien abzuspielen. Neben den im Auslieferungszustand verfügbaren Rufmelodien bietet das Programm weitere Rufmelodien zum Nachladen. Maximal können 10 Melodien eingespeichert werden. Zum Verwalten der polyphonen Rufmelodien ist der Button "Ruftöne konfigurieren" zu drücken. Es öffnet sich folgendes Fenster:

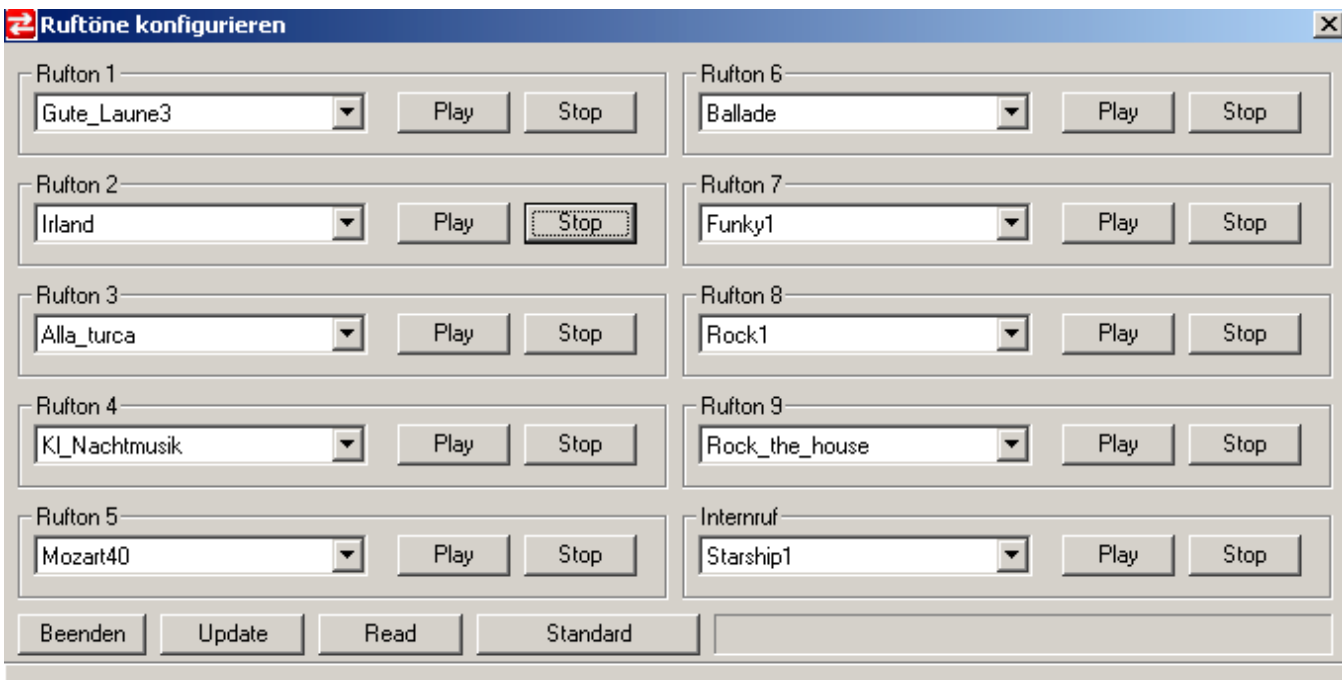

Maske: Ruftöne konfigurieren

Über die Auswahlboxen "Rufton 1" bis "Rufton 9" sowie "Internruf" können die gewünschten Rufmelodien zugeordnet werden. Über "Play" können die Ruftöne angehört werden. Mit "Update" werden die ausgewählten Melodien ins Gerät übertragen. Über den Button **"Read"** können die aktuellen Ruftöne aus dem Gerät ausgelesen werden.

### **5.5 Video**

Über die Balken können die "**Helligkeit**", der "**Kontrast**" und die "**Farbe**" des Bildes mehrstufig eingestellt werden.

Über die Zeiteinstellung "**Videoeinschaltzeit in Sekunden**" kann festgelegt werden, wie lange das Videobild nach einem eingehenden Klingelsignal am Display angezeigt werden soll.

#### **5.6 Internruf**

Soll die Sprechstelle intern angerufen werden können, ist eine interne Rufnummer auszuwählen. Über das Auswahlfeld "**Teilnehmernummer**" kann festgelegt werden, unter welcher Nummer die Video-Sprechstelle von anderen TwinBus Sprechstellen (z.B. TwinBus Wohntelefon Komfort 1 7650/..) angerufen und so ein internes Gespräch geführt werden kann.

Nach Betätigung des Buttons "Bezeichnung Internrufe" öffnet sich folgendes Fenster:

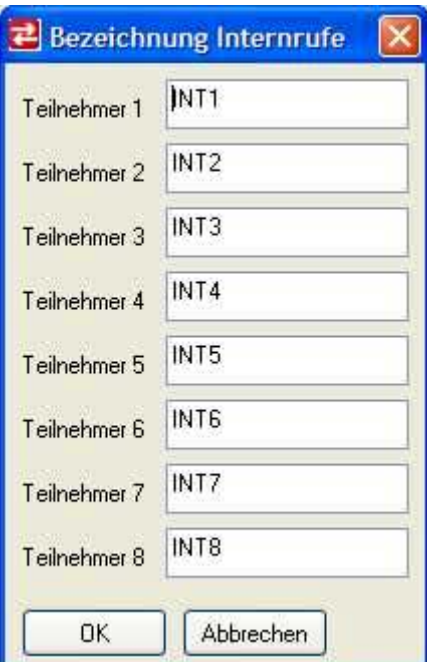

Bild: Bezeichnung Internrufe

Hier kann festgelegt werden, welcher Text bei einem ankommenden internen Anruf am On-Screen-Display angezeigt werden soll. Die Bezeichnungen erleichtern auch die Anwahl eines internen Teilnehmers. Beim kompletten

Löschen einer Bezeichnung wird die Werkseinstellung für diesen Teilnehmer (INT1-INT8) hergestellt.

Mit "Ok" werden die Bezeichnungen übernommen.

### **5.7 Sondertaste**

Die "**Sondertaste**" der Video-Freisprechstellen kann benutzerindividuell belegt werden. Es bietet sich an, eine regelmäßig genutzte Funktion auf diese Taste zu legen. Folgende Auswahlmöglichkeiten sind gegeben:

- Aus (=Taste ohne Funktion),
- Kamera umschalten (=Steuern oder Umschalten von Kameras),
- Schaltkontakt (=für Sonderfunktionen),
- Schaltbefehl 1 bis 8 (=sendet TwinBus Schaltbefehle auf den Bus),
- Internruf 1 bis 8 (=ruft den internen Teilnehmer mit der entsprechenden Nummer).

Bei der Video-Hausstation Komfort 1 7855 können zwei Sondertasten konfiguriert werden.

Bei der Video-Freisprechstelle Komfort 1 7845 können die 8 Komforttasten entweder für Internruffunktionen oder Schaltfunktionen verwendet werden. Die Funktionen sind über die Auswahlbox "Komforttasten" festzulegen.

### **5.8 Schaltkontakt**

Die Video-Sprechstelle verfügen über einen serienmäßigen **Schaltkontakt**. Dieser kann in der Funktion als potentialfreier Taster, als Rufanschaltrelais oder für die Ausführung einer Türöffnerautomatik bei betätigtem Etagendrücker genutzt werden.

In der Anwendung als Rufanschaltrelais oder als ED-Türöffnerautomatik kann die "**Schaltzeit in Sekunden**" und die "**Verzögerungszeit in Sekunden**" festgelegt werden.

### **5.9 TwinBus**

Dieses Feld dient als reines Anzeigefeld. Veränderungen bzw. Einstellungen können hier nicht vorgenommen werden.

RITTO GmbH & Co. KG Rodenbacherstraße 15 D – 35708 Haiger / Germany Phone  $+49(0)$  2773 / 812 – 0 Fax  $+ 49 (0) 2773 / 812 - 999$ www.ritto.de – info@ritto.de